# Quickscribe — RSS Feed and Reader Setup and Installation Instructions

**Last updated: October 30, 2006** 

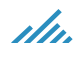

# What is RSS?

RSS (Really Simple Syndication / Rich Site Summary) is a simple XML-based system that lets users subscribe to websites. Using RSS, webmasters can put their content into a standardized format, which can be viewed and organized through RSS-aware software or automatically conveyed as new content on another website.

Quickscribe uses RSS technology to automatically send you notification when relevant Acts and regulations in our database have been updated. You define what is relevant to you.

For RSS to work, you need to install an RSS Reader.

#### **What is an RSS Reader?**

An RSS Reader is a program that queries the raw xml news feed from Quickscribe to see if any new amendments have been made to the legislation you identified as relevant. Changes are displayed in the window of your Reader for you to review at your leisure.

There are many RSS readers. We recommend, but do not provide the support for, RssReader.

Do you already have an RSS Reader installed on your computer? If so, skip to Quickscribe RSS Setup.

## **Prerequisites**

#### **Step 1 — .NET installation**

You need to have .NET installed on your machine for the RSS Reader to work. If you are not running Windows 2003 or the latest Windows XP version and have never installed the free Microsoft .NET framework, you first need to download and install it.

Before you install the RSS Reader, follow these steps:

- 1. From your **Start** menu, choose **Control Panel**
- 2. From the left hand panel, choose **Windows Update**

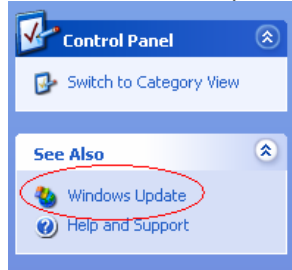

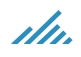

## 3. Choose the **Custom** button

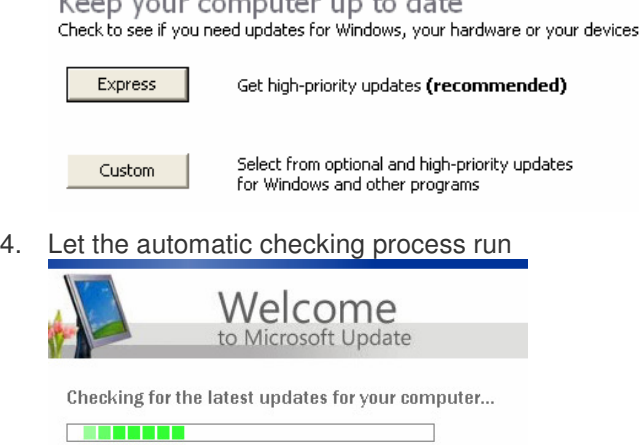

5. Select **Software, Optional** from the left hand panel

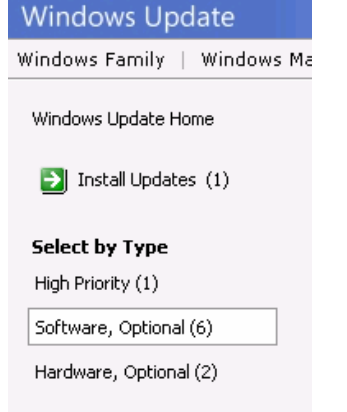

6. If you don't see Microsoft .NET Framework version 1.1 in your list of updates, you already have .Net installed on your machine and can go directly to the Quickscribe RSS Setup section. Otherwise, check the box next to Microsoft .NET Framework version 1.1

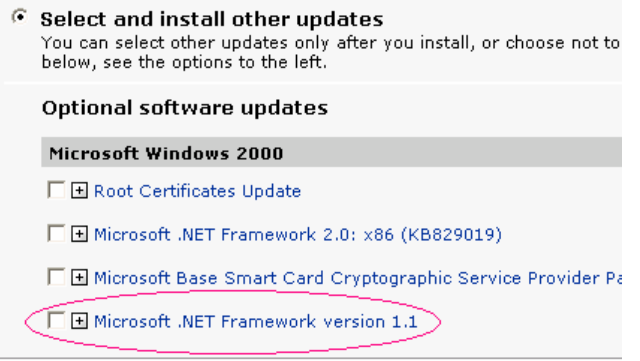

- 7. Click Review and install updates
	- Review and install updates

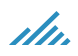

8. Then click the **Install Updates** button

### Review and Install Updates

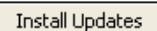

Download size (total): 23.1 MB<br>Estimated time at your connection speed: 2 minutes

9. Allow the installation process to run

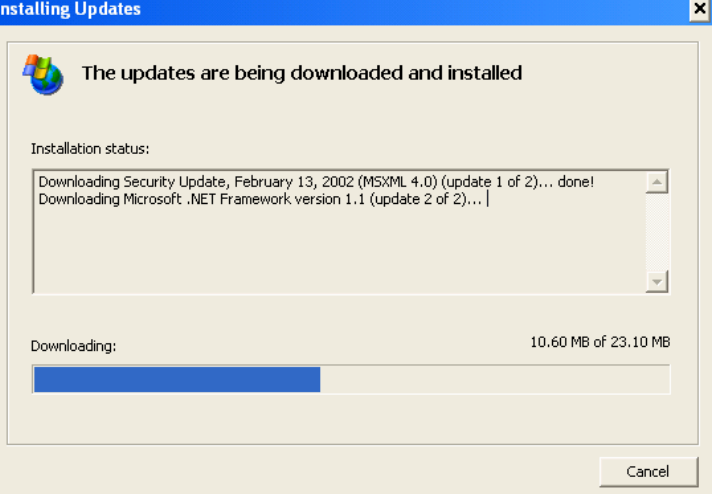

10. Once it has run, click **Restart Now** to reboot your computer — you have to do this to complete the installation

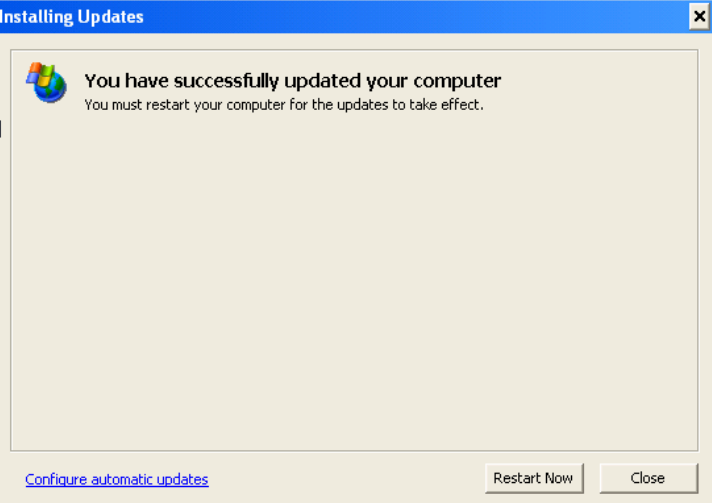

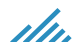

## RSS Reader Installation

#### **Step 2 — RSS Reader Installation**

 $3.$ 

- 1. In your Web browser, go to http://www.rssreader.com/download.htm
- 2. Click on Download rssreader.exe

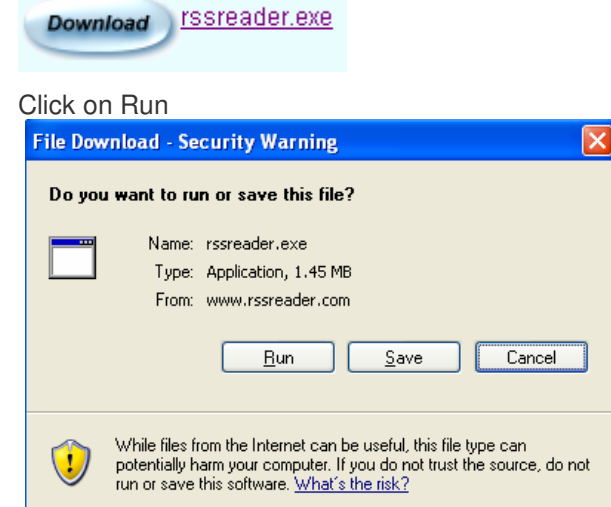

4. Click on Run again

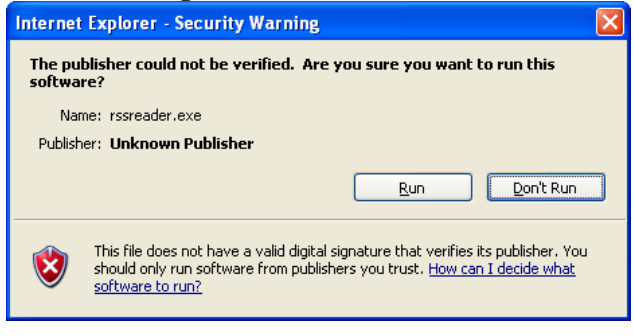

5. Click on Yes

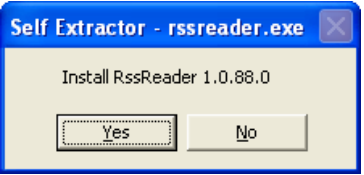

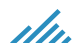

6. From the RSS Reader Setup Wizard, click Next

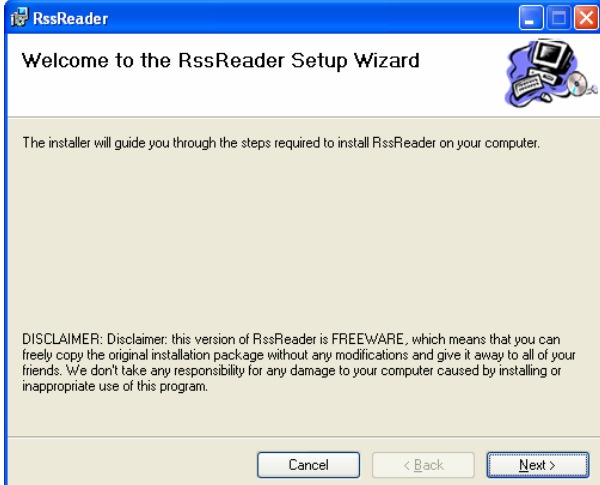

7. Click Next again to accept the defaults

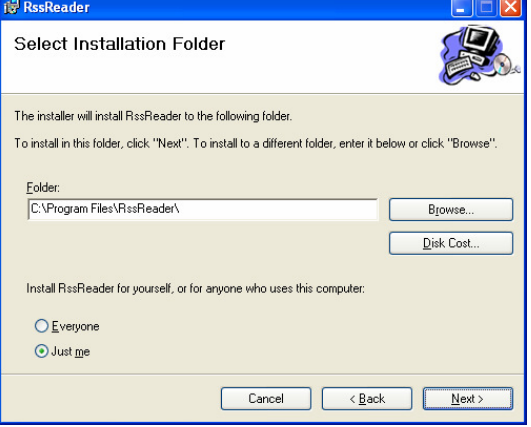

8. Click Next again to confirm the installation

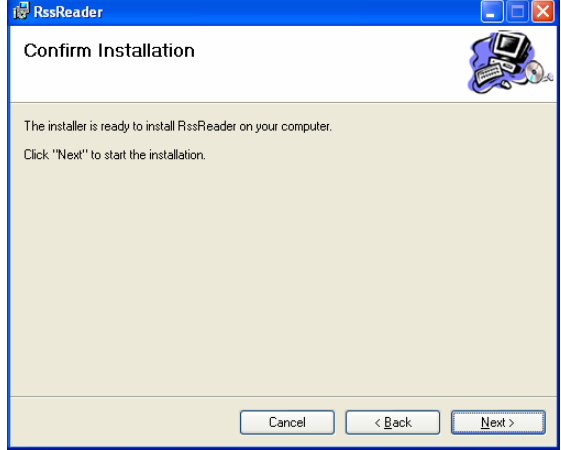

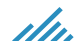

9. You'll see the installation process represented by a blue bar  $\mathbb{E}$  respectively a blue bar

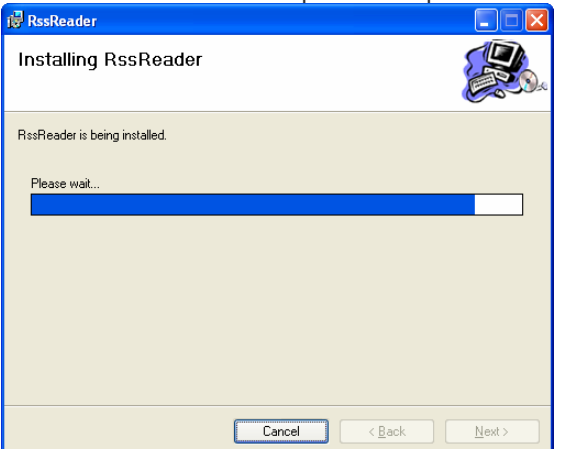

10. When you see the Installation complete pop up window, click Close

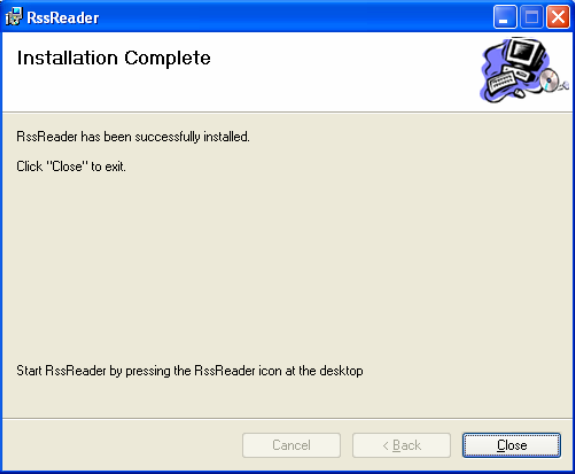

11. Your RSS Reader is now installed. You can now start the RSS Feed selection process

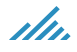